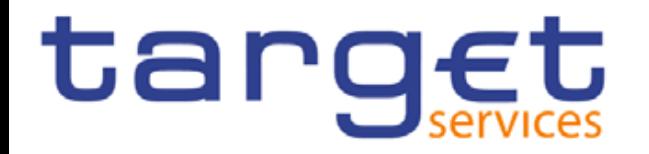

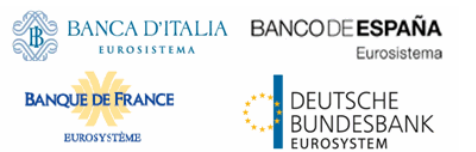

# **MyStandards Introduction**

#### **Step-to-step manual for registration and access**

## **Additional information on how to use MyStandards and its major functionalities**

## **Content**

#### ا Create account

- − Swift.com account
- − MyStandards account
- MyStandards Login
- MyStandards home screen and T2 Group
- How to access the TCCG-Communities
- ا MyStandards User Management
- **TCCG Community**
- ا Access to usage guidelines
- ا Usage guidelines and major functionalities

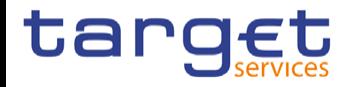

#### **Creation of accounts – two possible ways**

- ا Access to MyStandards is possible via
	- − Swift.com account or
	- − MyStandards account facilities.
- I In the following slides you may find descriptions how to create an account and how to login in MyStandards
- If a SWIFT or MyStandards account is already available you may continue to MyStandards Login

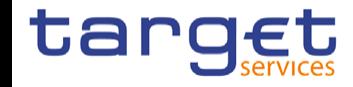

#### **Create account - SWIFT.com account I**

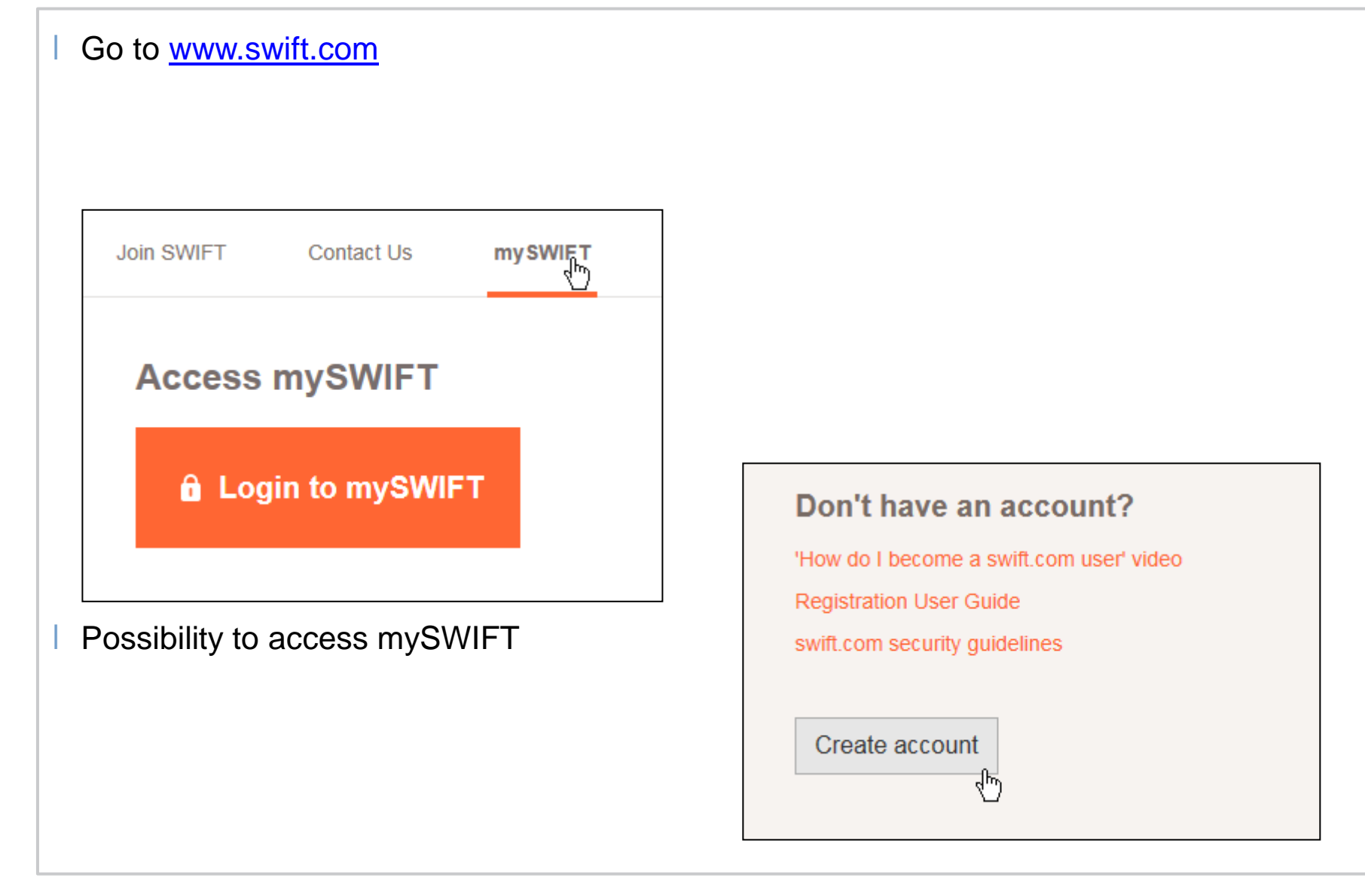

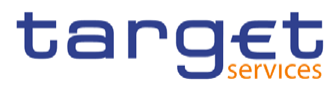

#### **Create account - SWIFT.com account II**

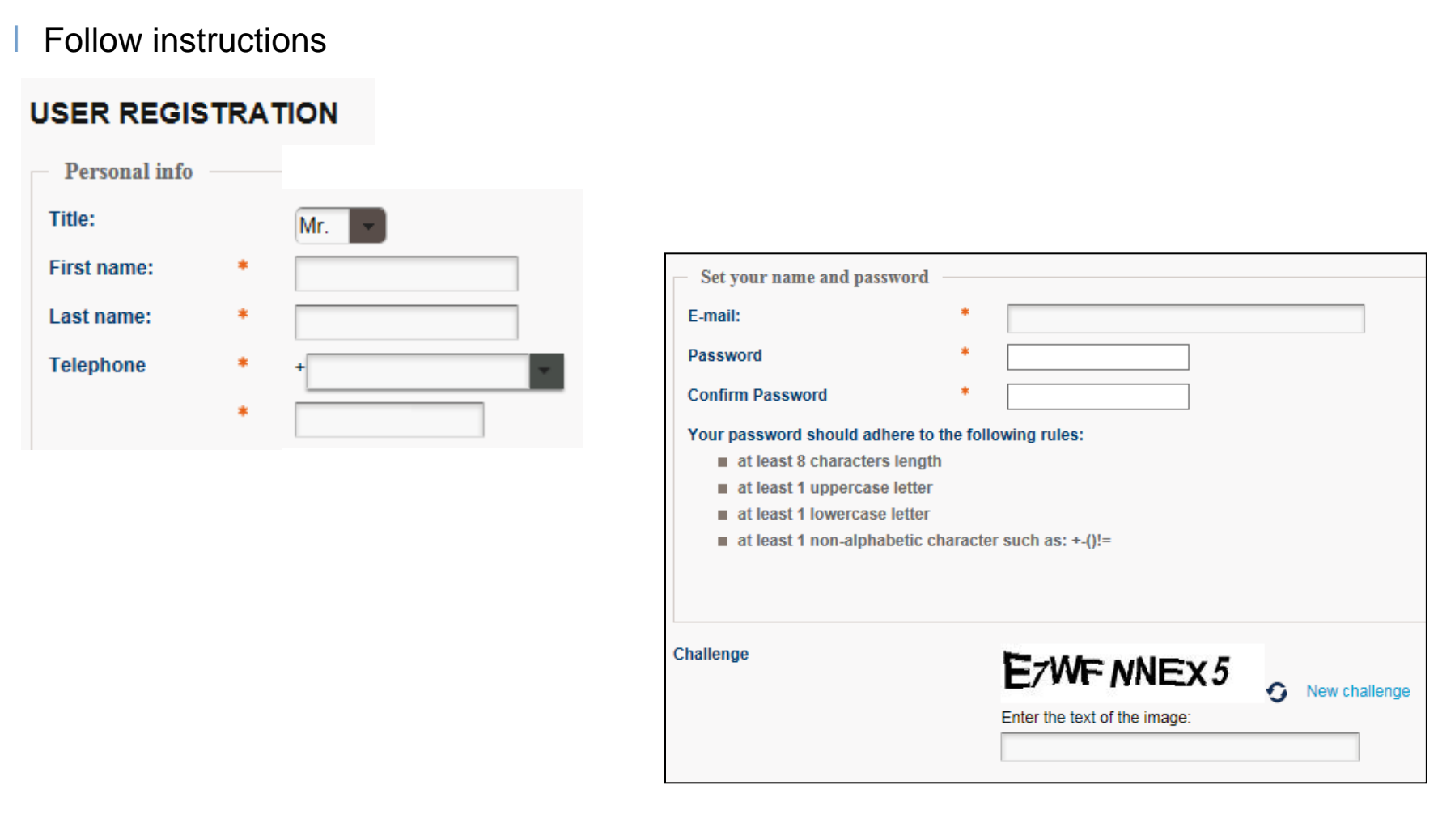

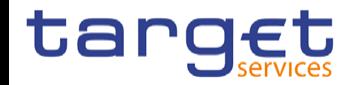

## **Create account - MyStandards account I**

https://www.swift.com/our-solutions/compliance-and-shared-services/mystandards Klick on "login to MyStandards" and then "Create Account" Home > Our Solutions > Compliance and Shared Services > MyStandards **MyStandards Login to My Standards** A collaborative web platform to better manage global standards and related market practice Don't have an account? swift.com security guidelines

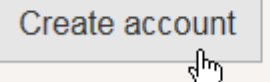

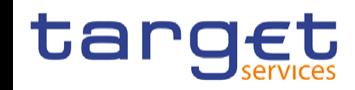

#### **Create account - MyStandards account II**

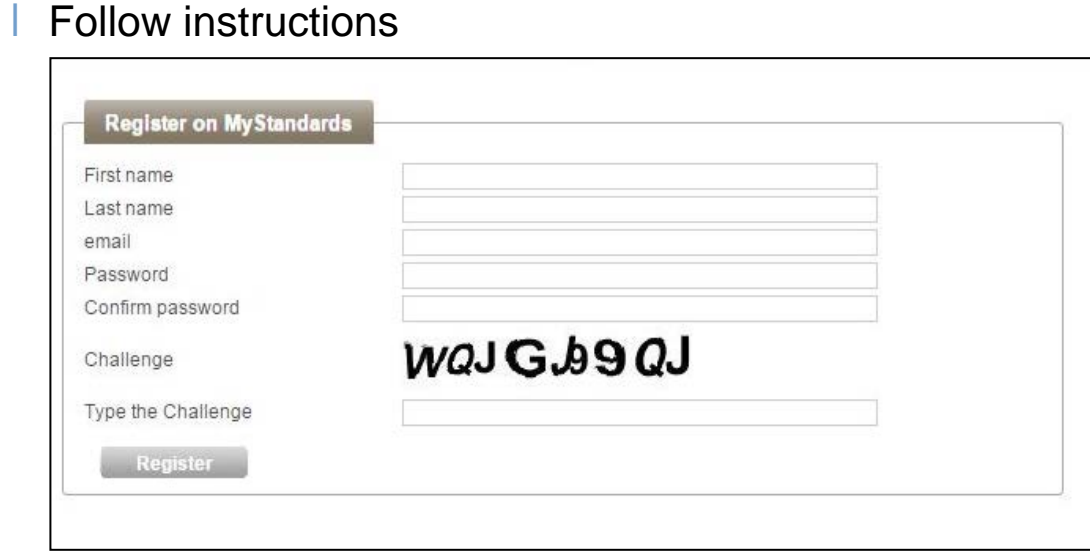

2-setp verification for every log-in (e-mail)

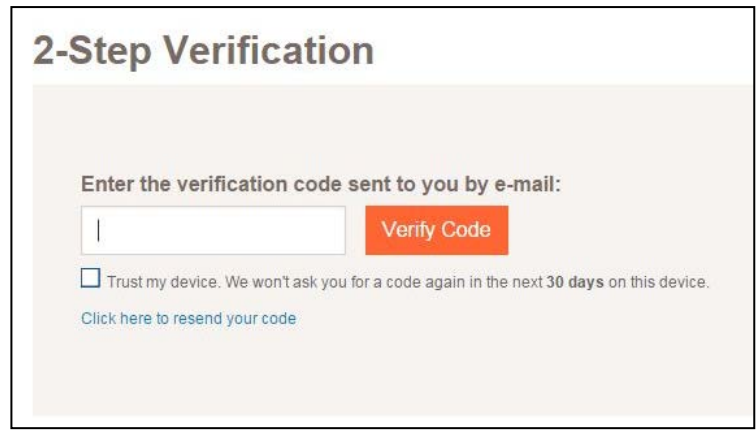

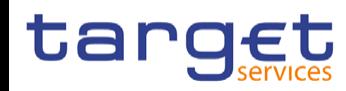

T

## **Mystandards Login**

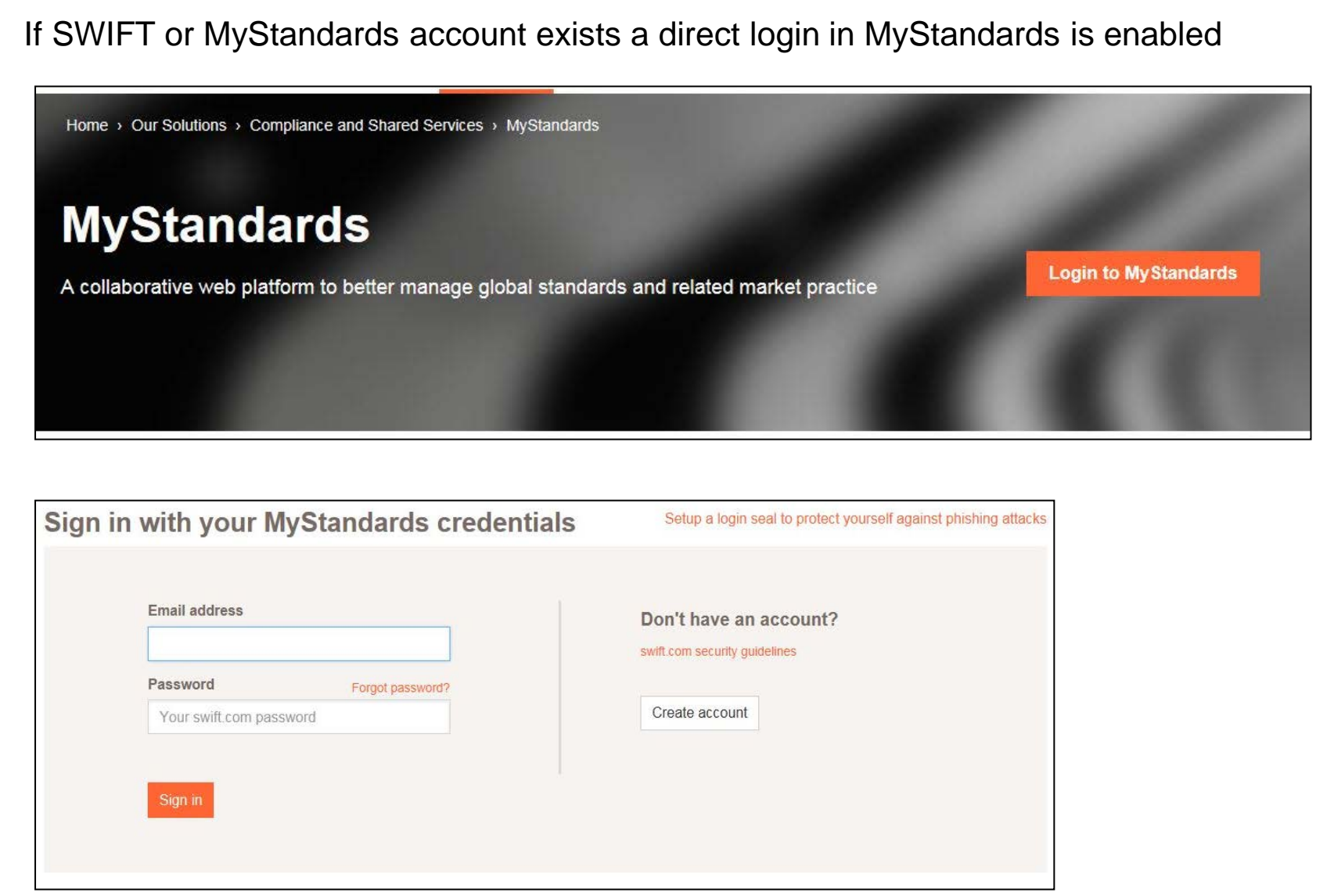

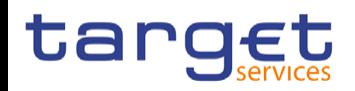

#### **MyStandards home screen and T2 Group**

- ا Interested users will find the T2 Group on the homescreen of MyStandards
- ا Please click on the group to proceed

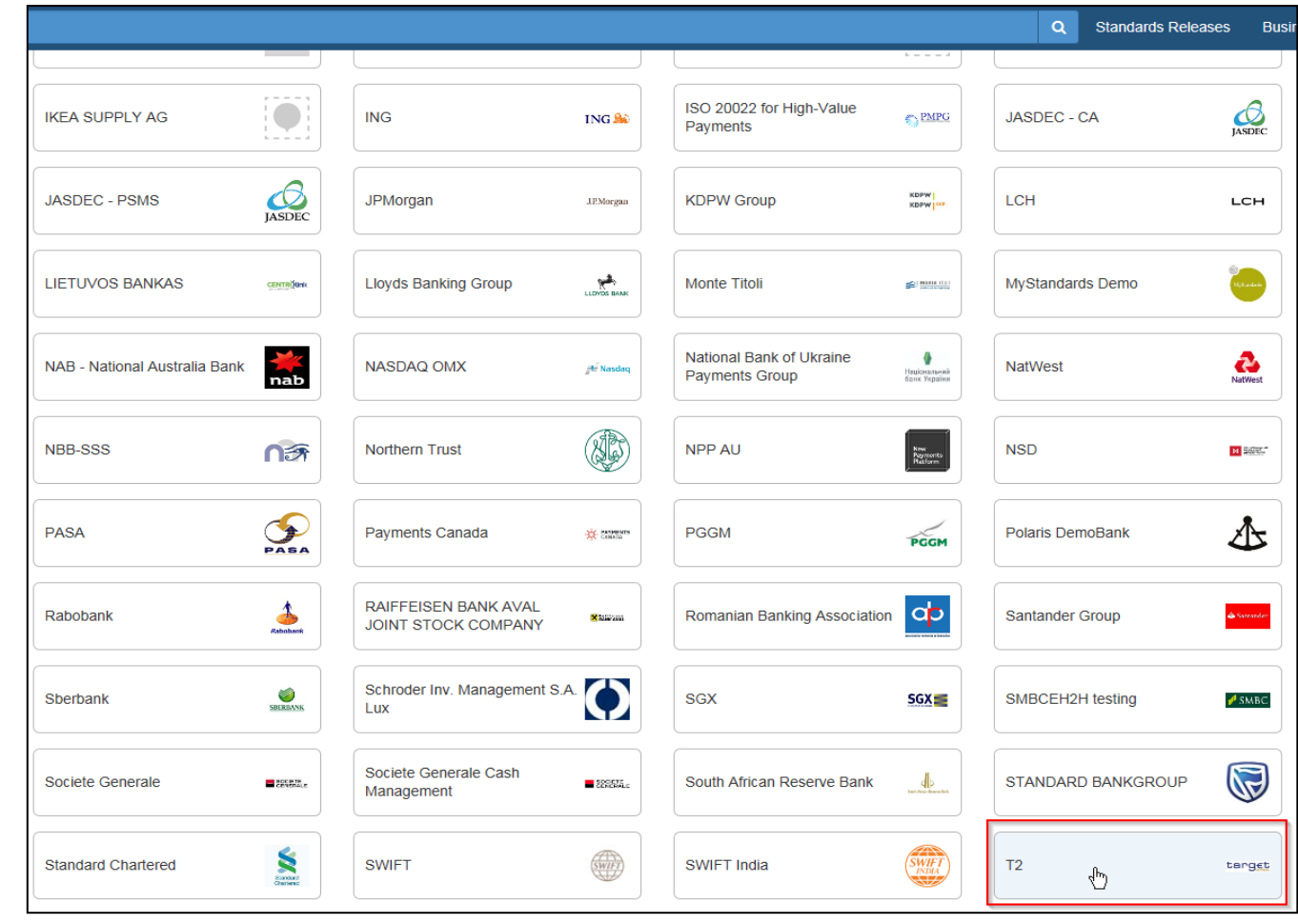

## **How to access the TCCG-Communities (I)**

ا Please type in the search-bar "TCCG" to search for the TCCG-Communities

The search result will show you the TCCG-RTGS and TCCG-CLM communities

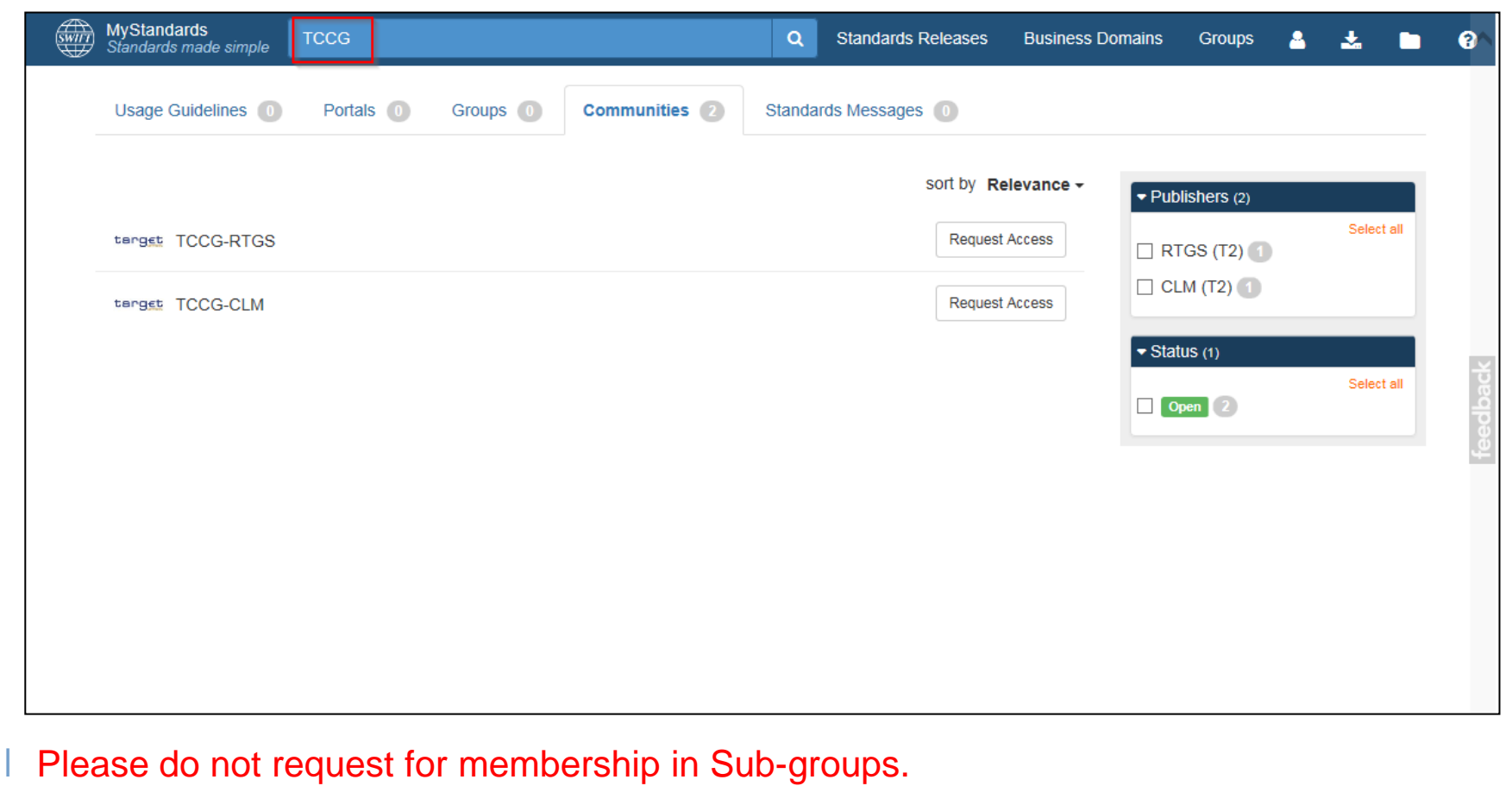

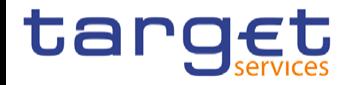

### **How to access the TCCG-Communities (II)**

I Interested users have to request for membership request for RTGS and CLM open communities (reason is not mandatory)

Access will be granted automatically

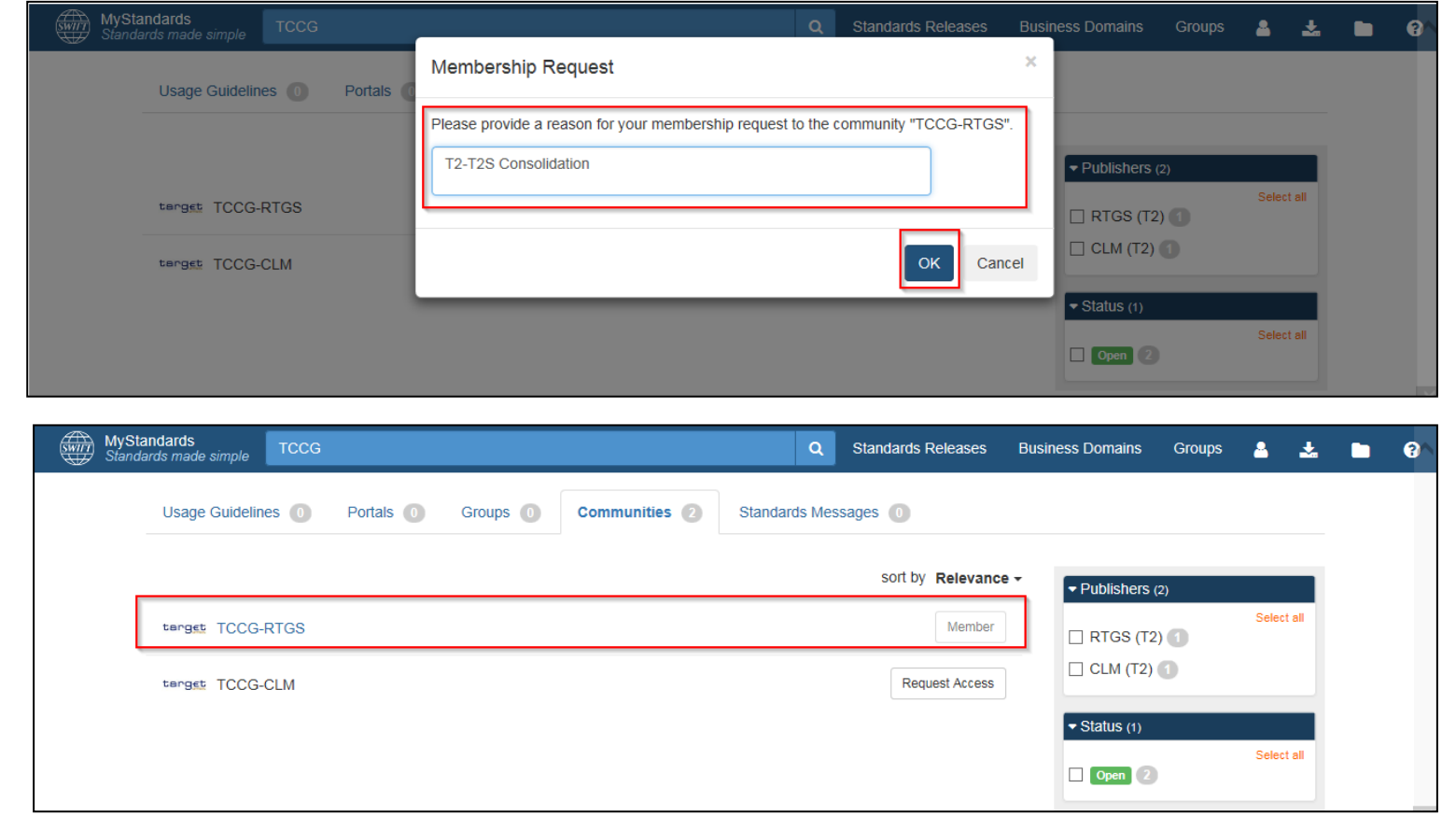

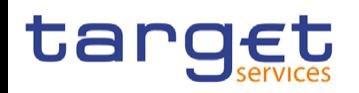

#### **How to access the TCCG-Communities (III)**

ا After the successful membership request the user has access to the usage guidelines which are shared with the TCCG-Community

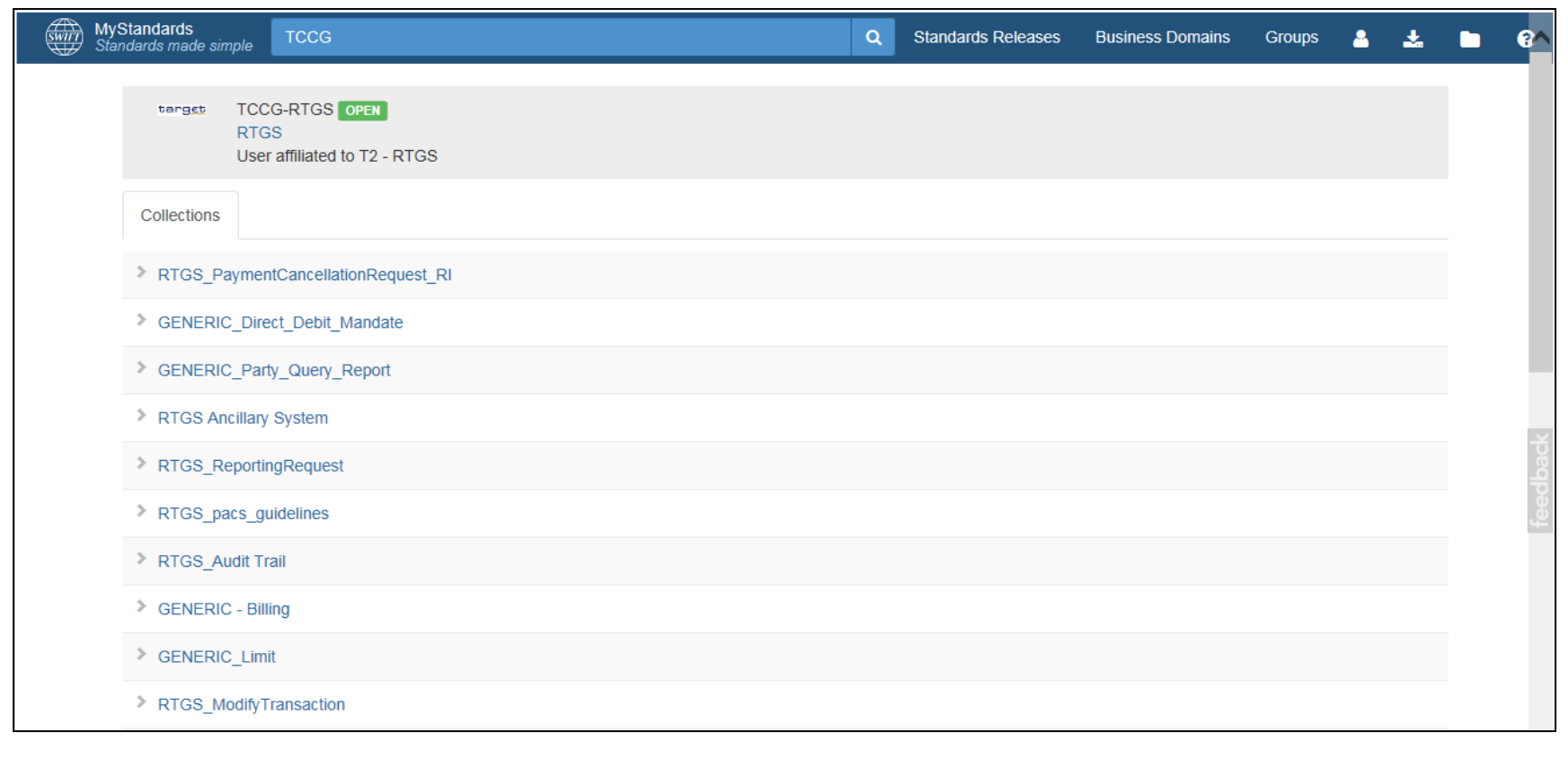

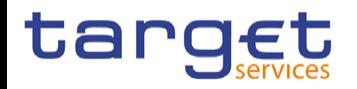

#### **MyStandards User Management**

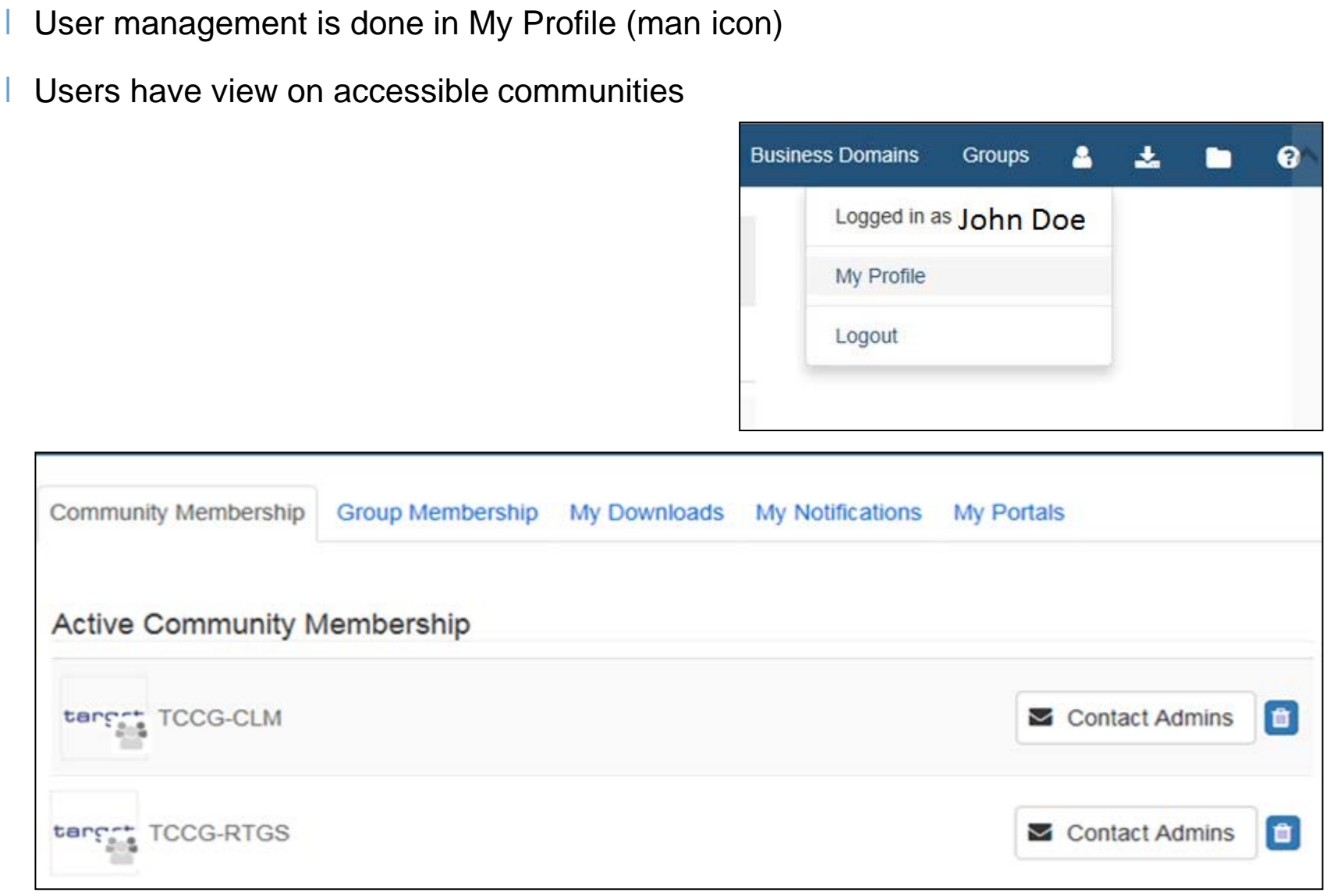

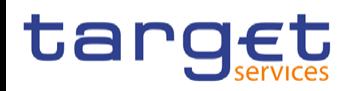

# **TCCG Community**

ا Usage guidelines will be first drafted and then shared in collections in the TCCG-RTGS

and TCCG-CLM communities

Within the communities there are the previous and the latest version of each message usage guideline shared

Descriptions will help to navigate to the desired UDFS version

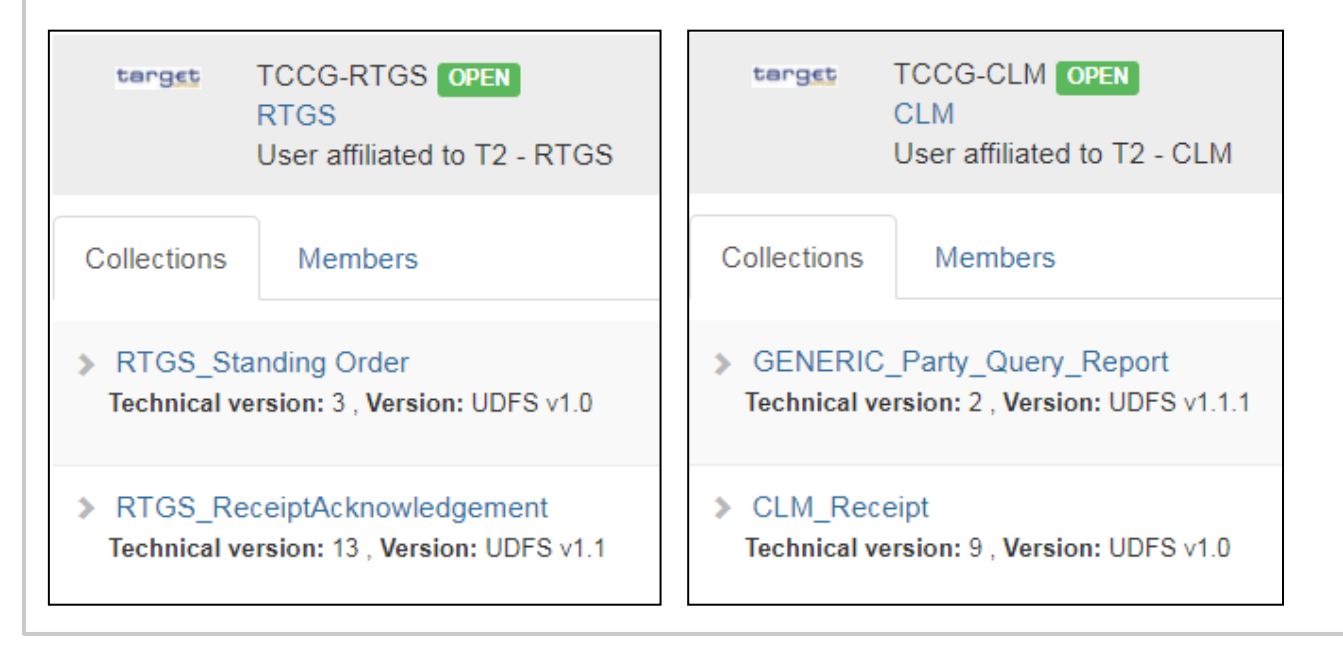

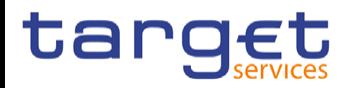

#### **Access to usage guidelines**

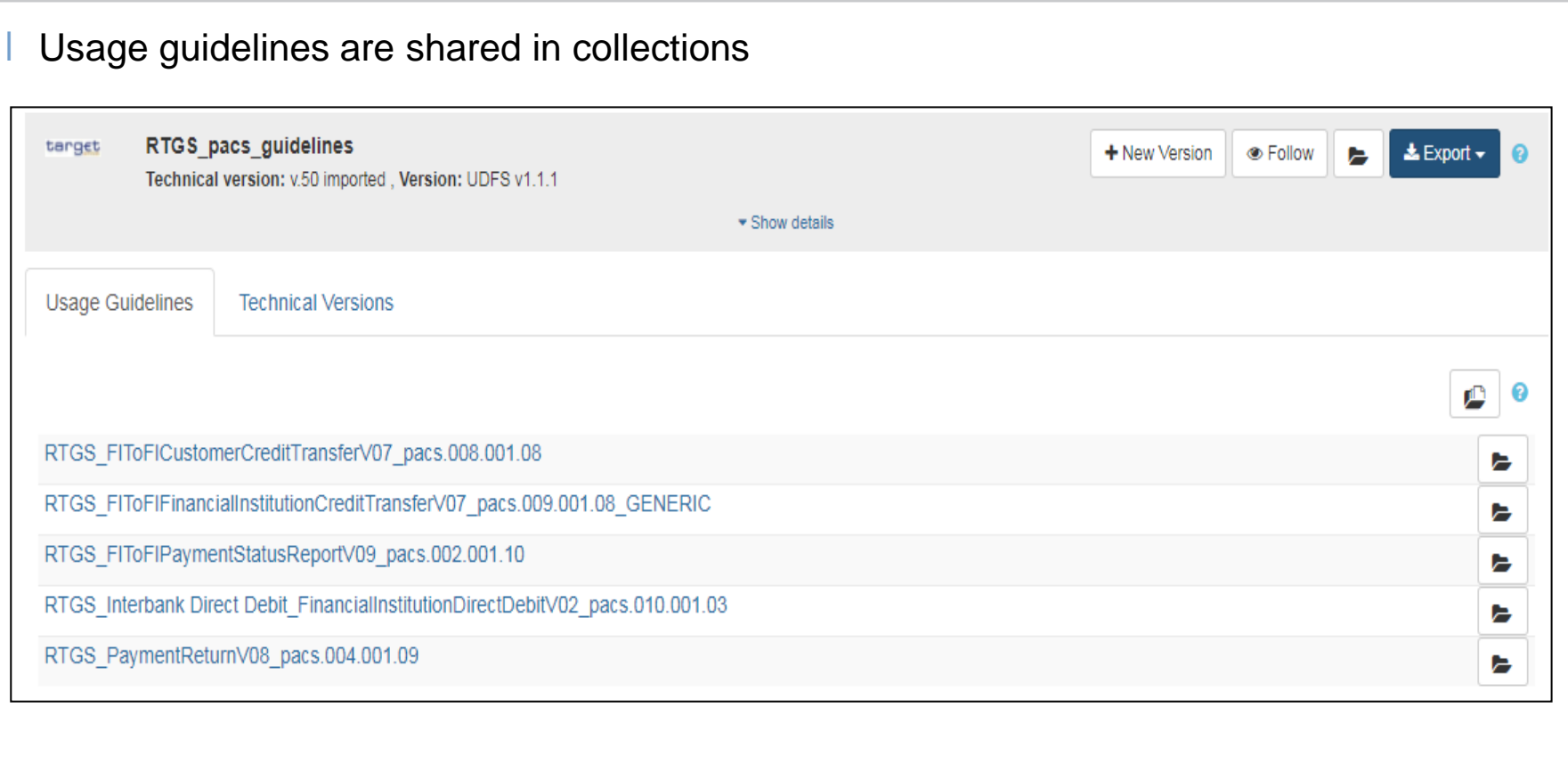

- Access is restricted to TCCG communities
- Available usage guidelines are customised by 4CB
- ا Set-up of a collection may change in matters of different needs per service

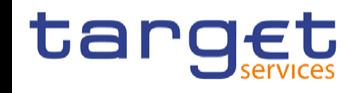

### **Usage guideline (I) - screen view**

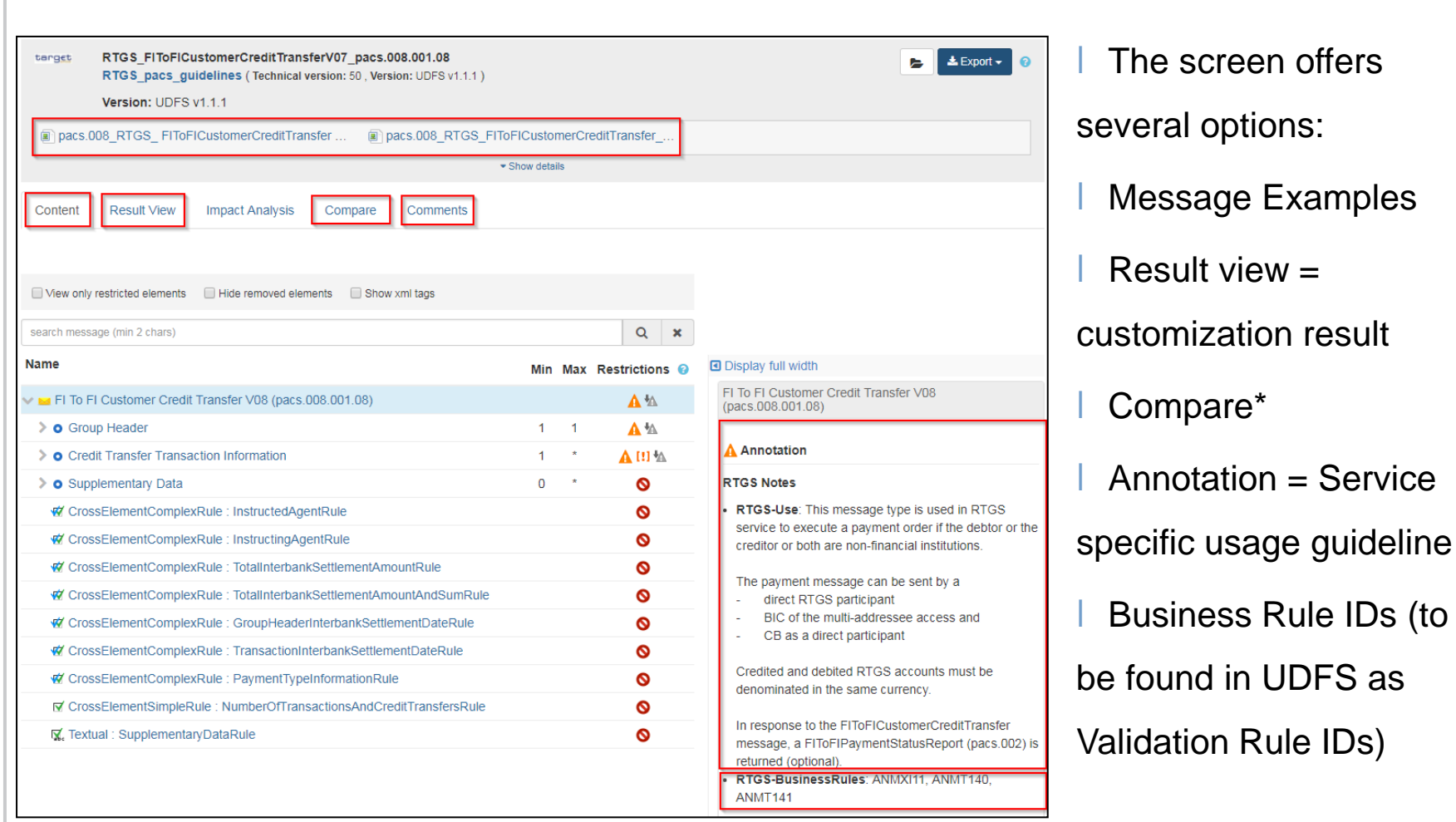

\*The compare functionality is not available for single usage guidelines. Please refer to slides 19 & 20 for

the detailed description of the compare functionality.

# tar

## **Usage guideline (II) - comments**

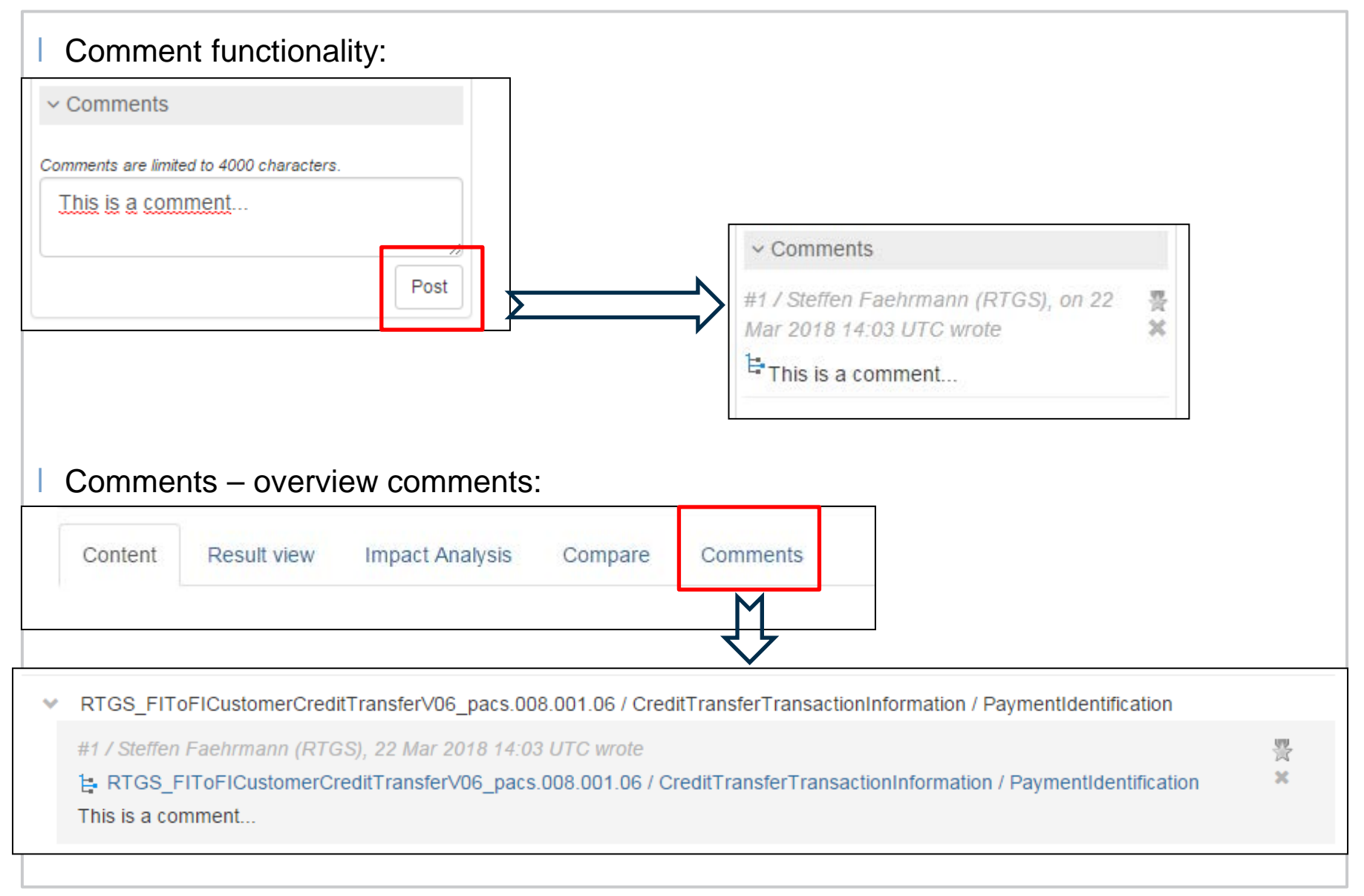

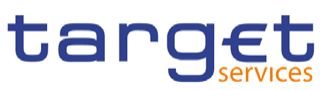

## **Usage guideline (III) - export functionality**

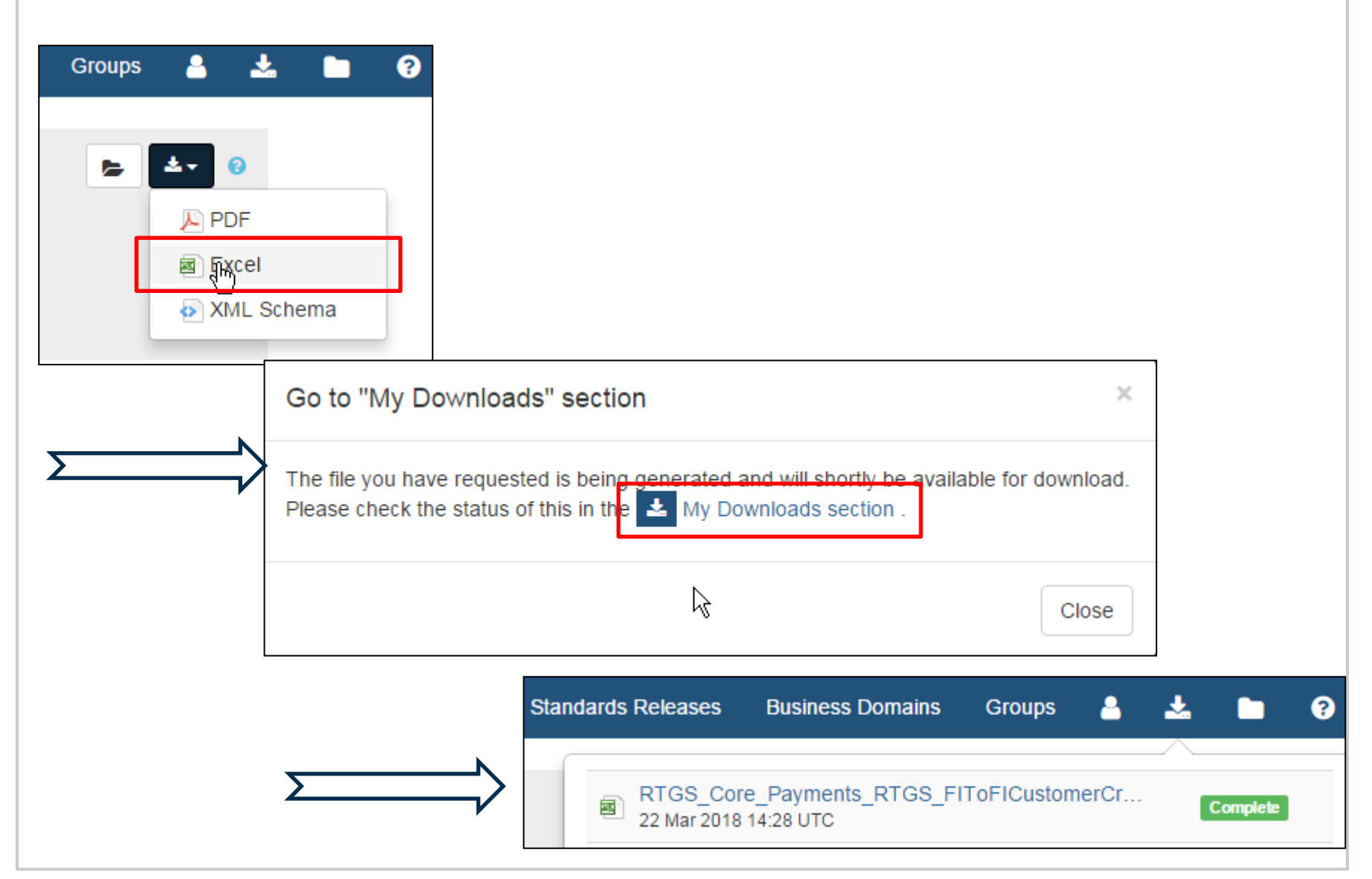

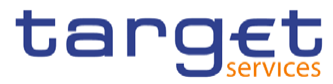

## **Usage guideline (IV) - compare functionality 1**

ا Compare functionality offers the facility to compare usage guidelines of the same message type but different UDFS versions

Users have to select first the previous version of the message and put it to "my selection"

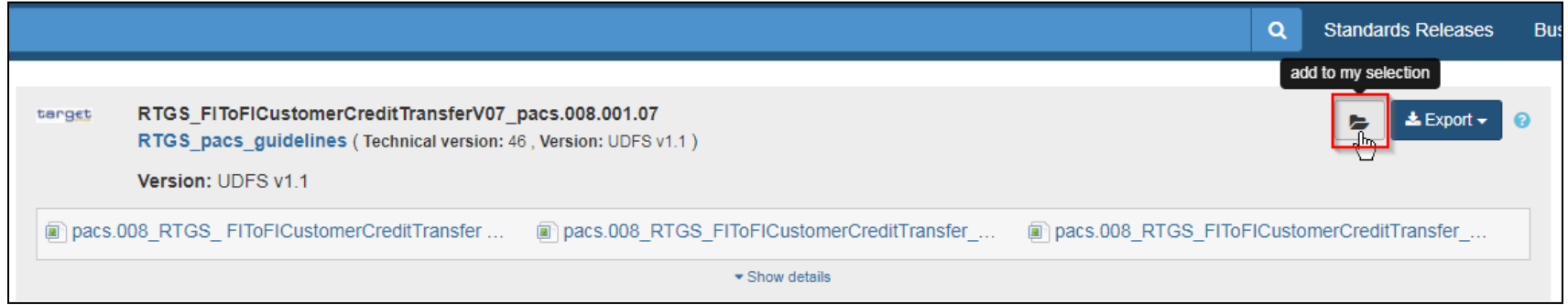

Afterwards users have to select the latest version of the message and put it to "my

selection" as well

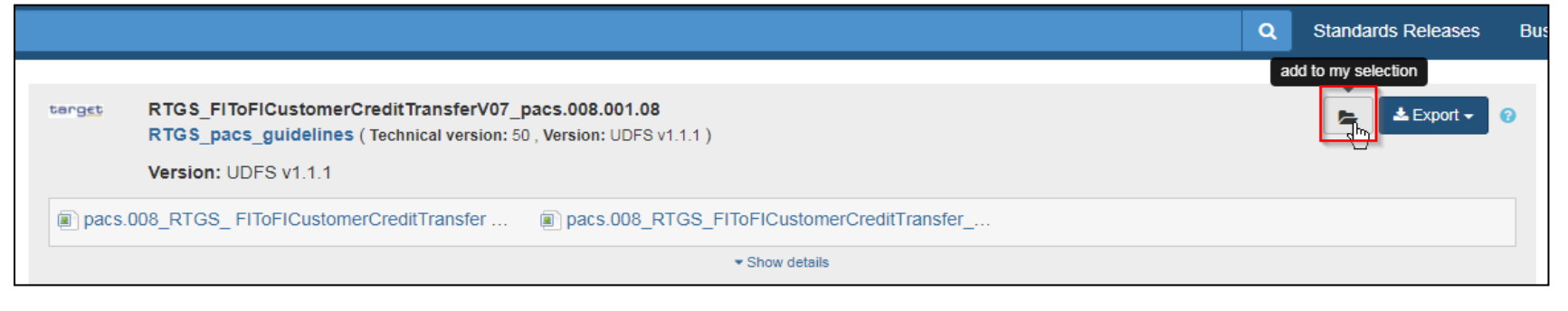

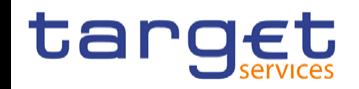

# **Usage guideline (IV) - compare functionality 2**

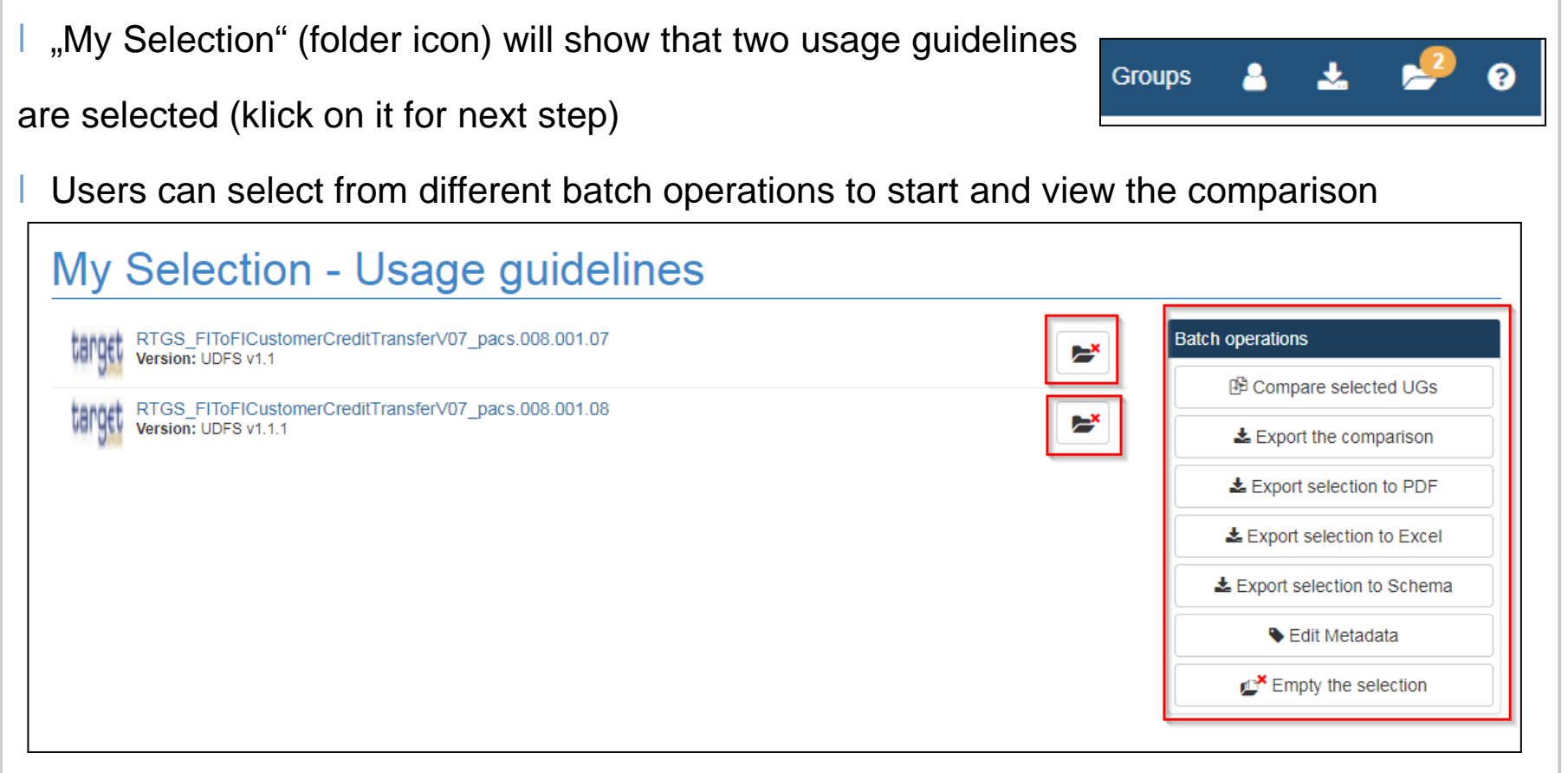

If comparison is finalized please empty "My Selection" (by klicking on the both red x or

"Empty the selection") and restart the process for another comparison activity

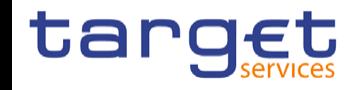